# Llamados de asistencia en Phidias

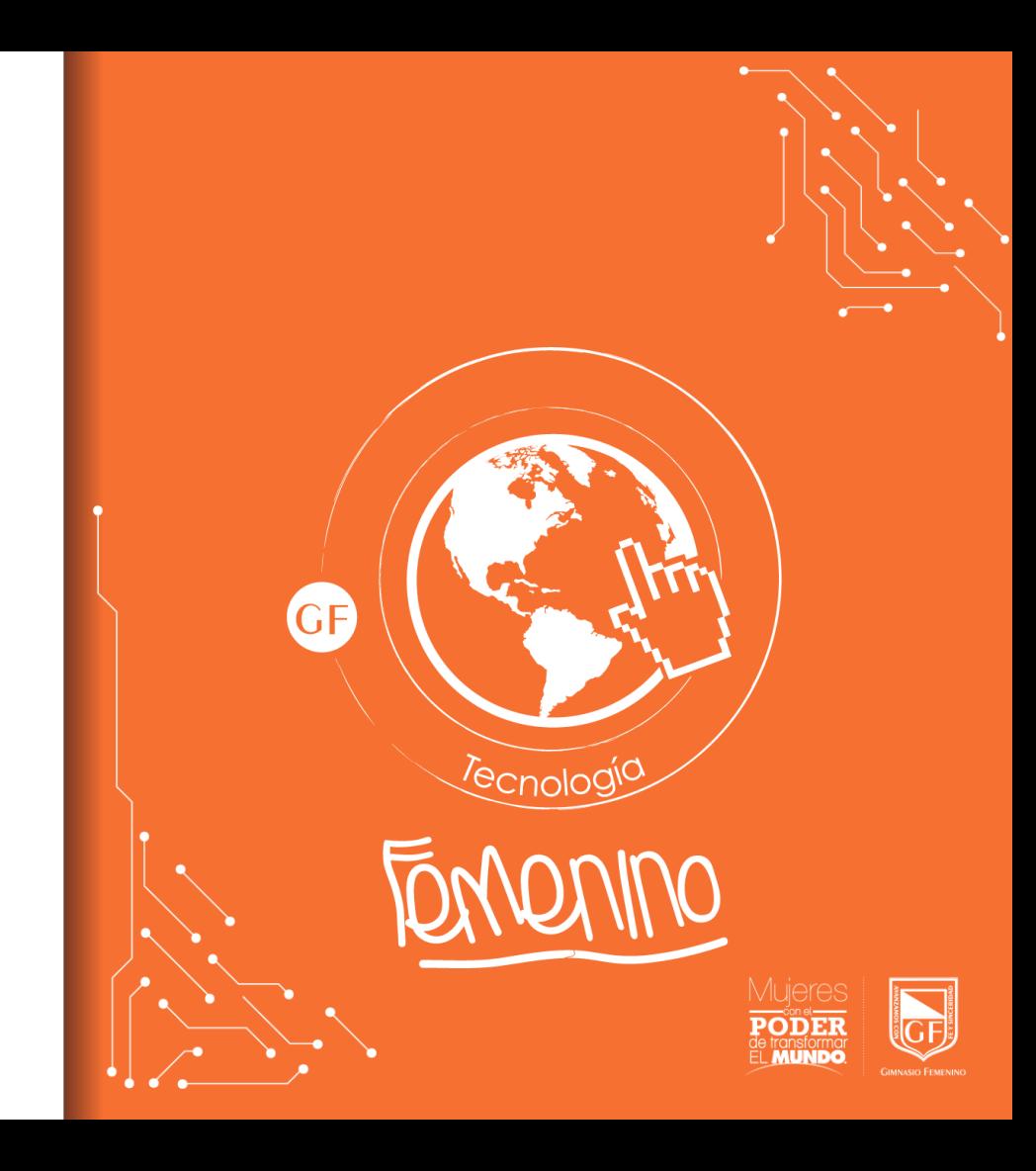

### Ingreso a la plataforma

Se debe ingresar a la plataforma con las credenciales provistas por el departamento de tecnología

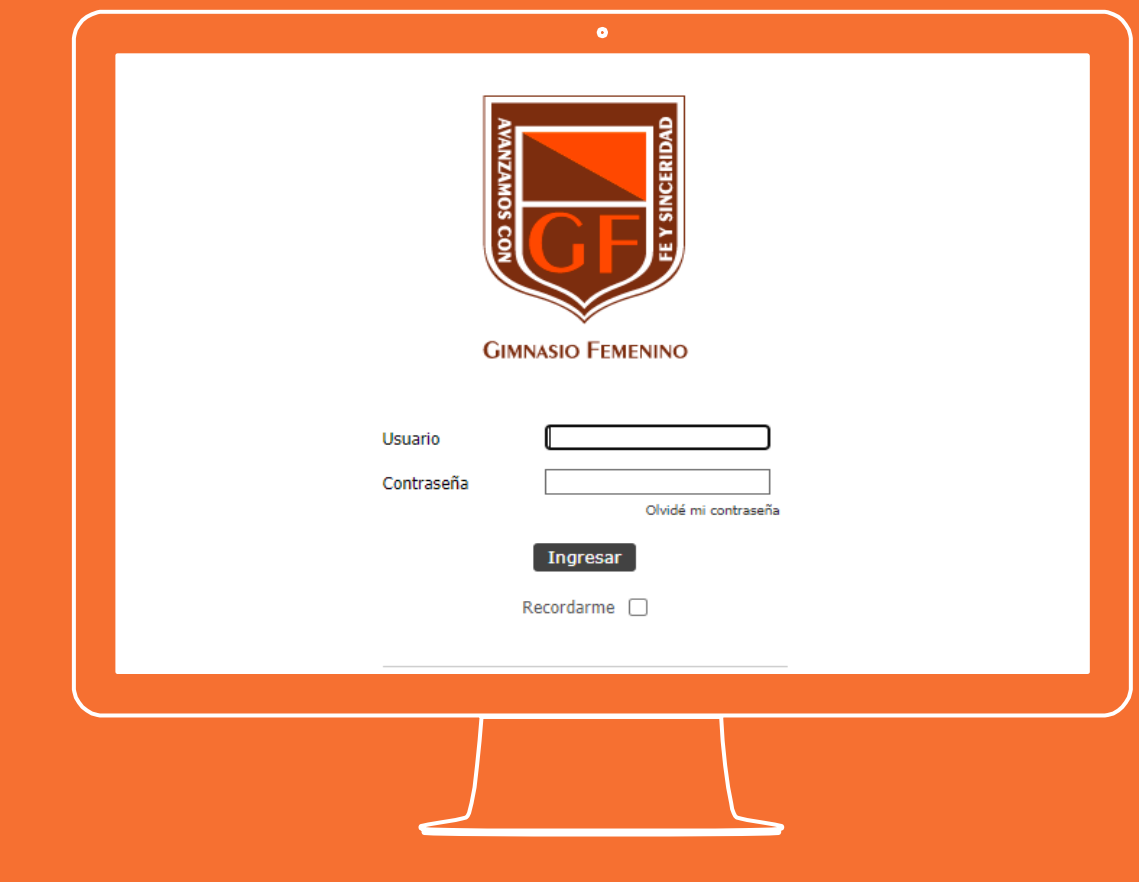

Llamado de asistencia por parte del director de grupo

Desde el perfil del director de grupo ir a "Docencia-Dirección de grupo". Se puede acceder desde el Dashboard de Phidias o desde el menú de la parte izquierda de la pantalla.

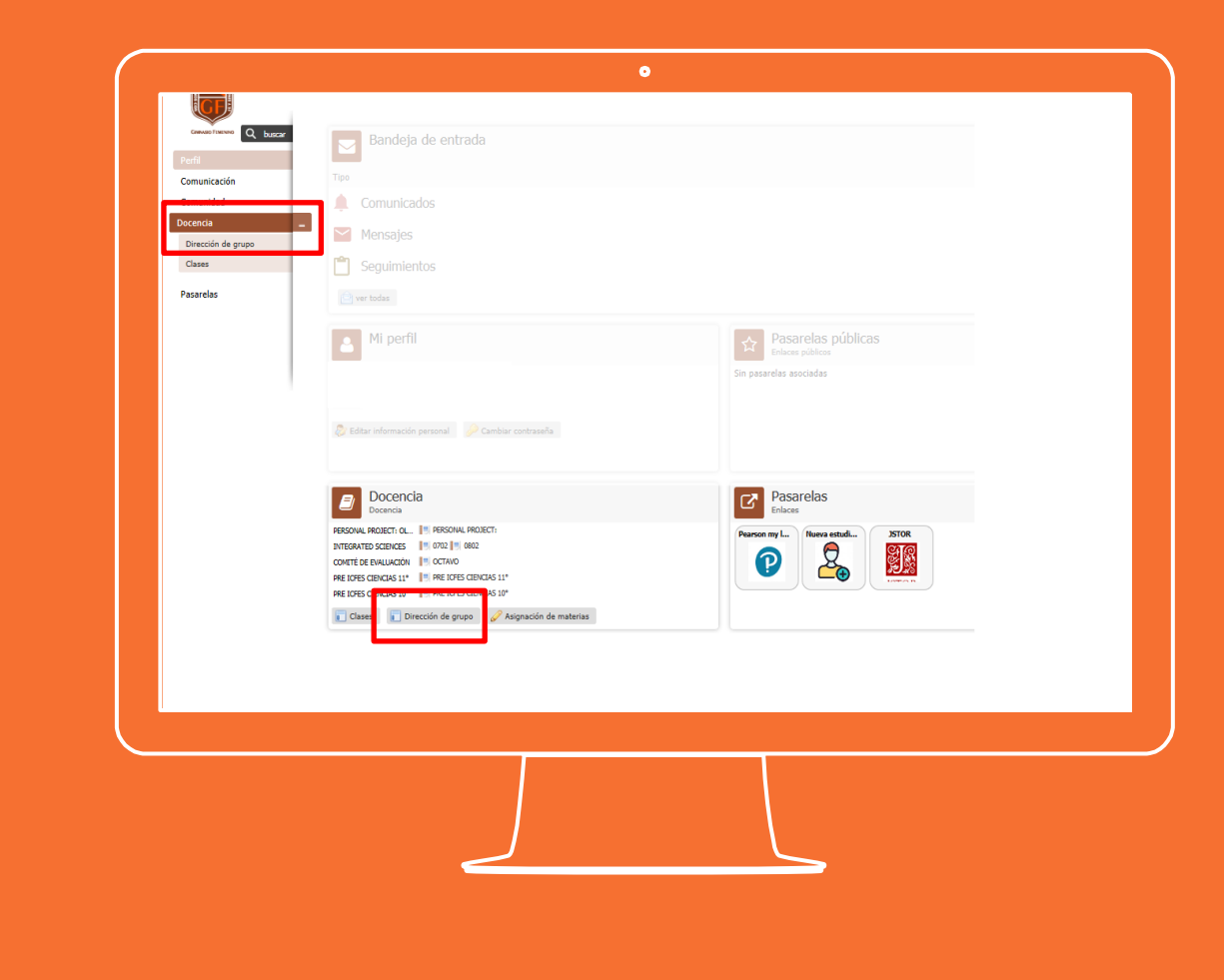

Llamado de asistencia por parte del director de grupo

Dar clic en "Asistencia a colegio"

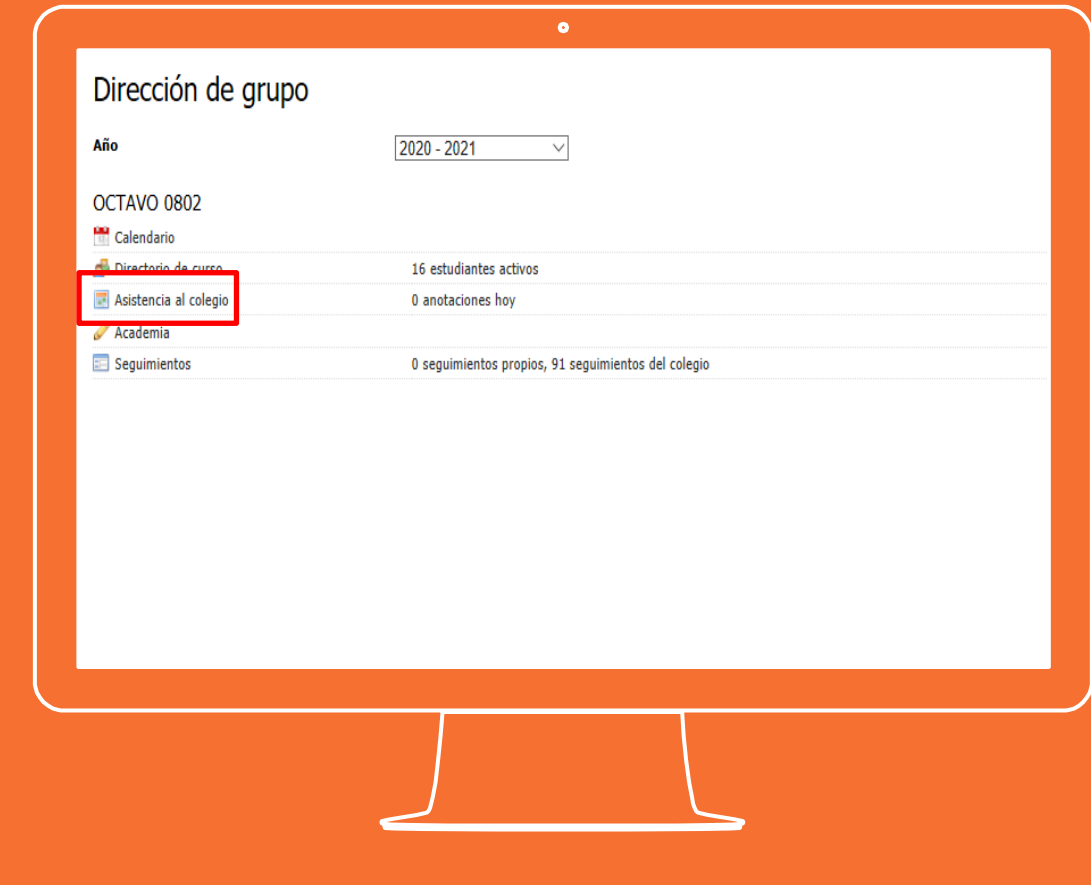

## Llamado de asistencia por parte del director de grupo

Elegir la opción que corresponda entre "Presente" o "Ausente". Únicamente se debe especificar estas opciones ya que determinan si la estudiante esta o no esta en el colegio (Más información revisar protocolo de llamado de asistencias).

Por último, dar clic en el botón "Aceptar" ubicado en la parte final de la página.

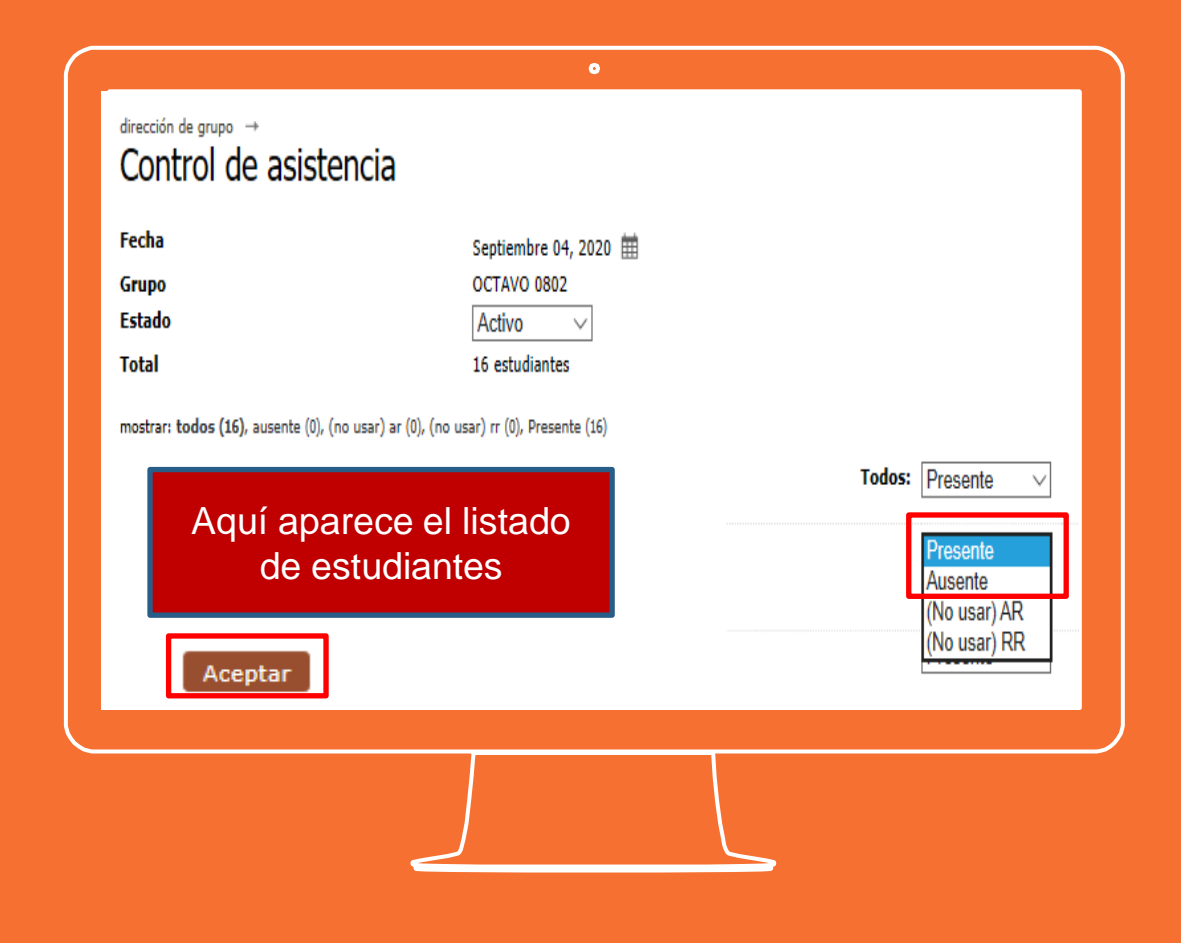

Desde el perfil del profesor ir a "Docencia-Clases" y elegir la clase que corresponda. Se puede acceder desde el Dashboard de Phidias o desde el menú de la parte izquierda de la pantalla.

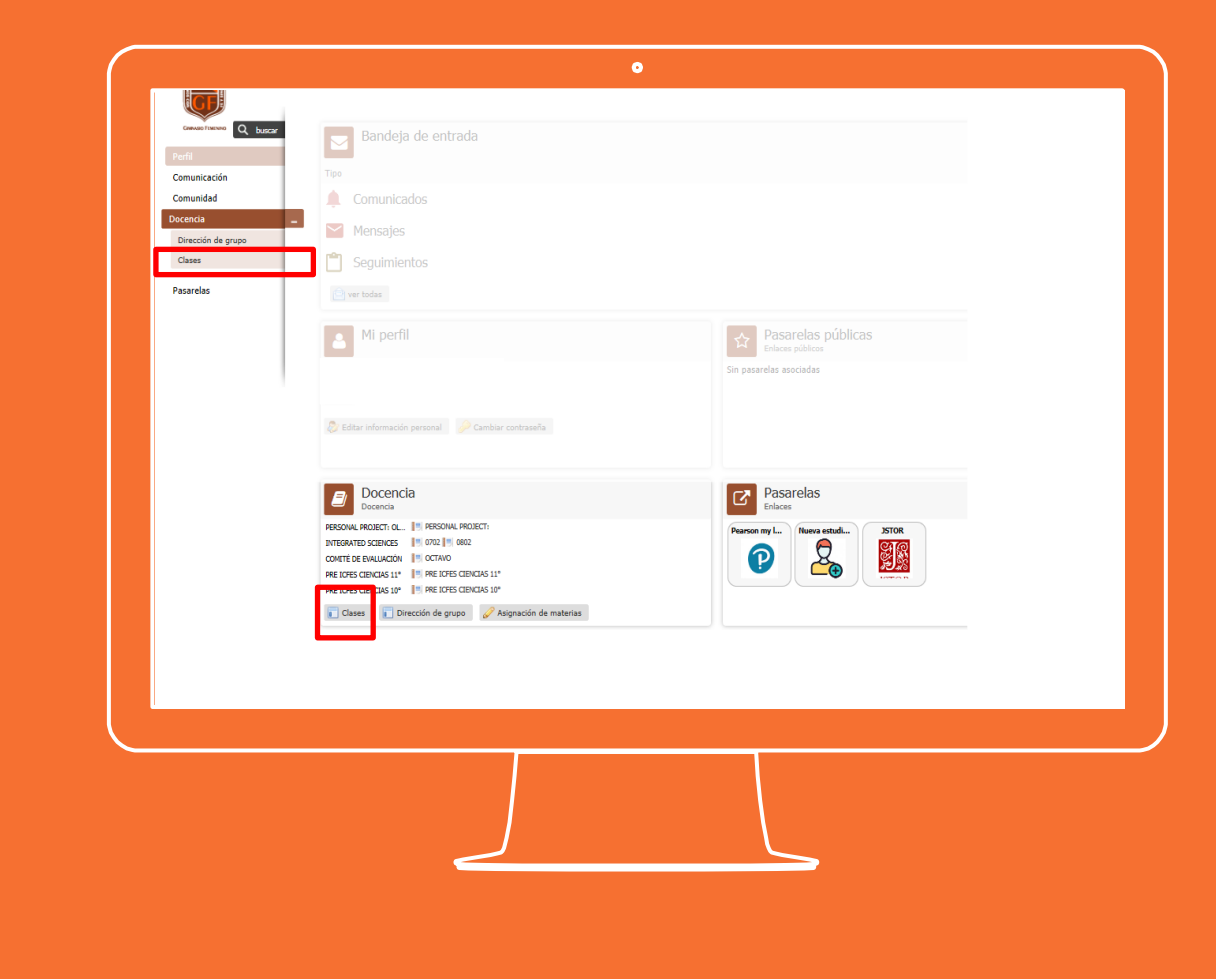

Desde el perfil del profesor ir a "Docencia-Clases" y elegir la clase que corresponda. Se puede acceder desde el Dashboard de Phidias o desde el menú de la parte izquierda de la pantalla.

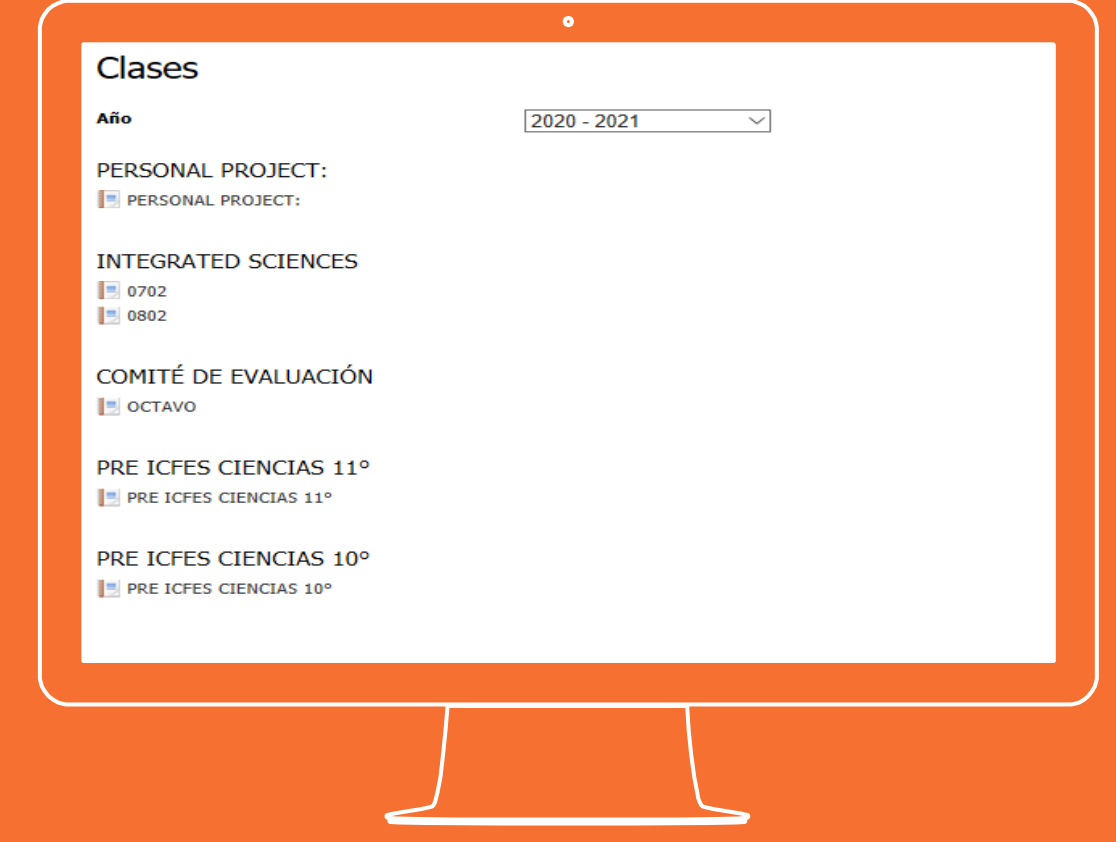

Elegir el periodo y luego dar clic en "Asistencia".

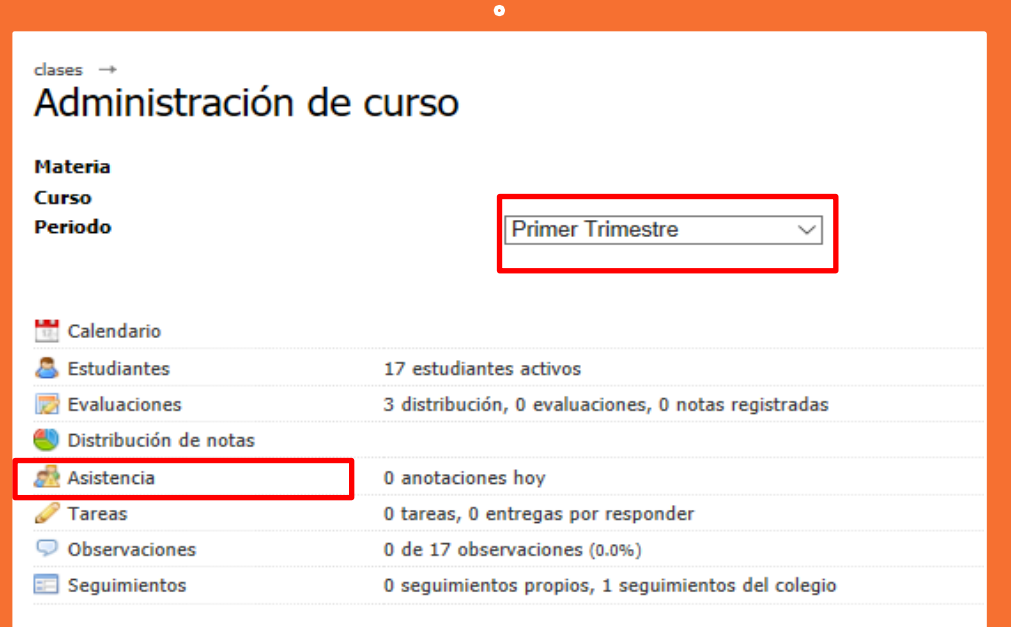

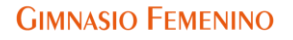

Elegir la opción que corresponda entre "Presente", "Ausente por 1 hora", "Ausente por 2 horas" o "Retardo" . (Para más información consultar protocolo de llamado de asistencias).

Por último, dar clic en "Aceptar".

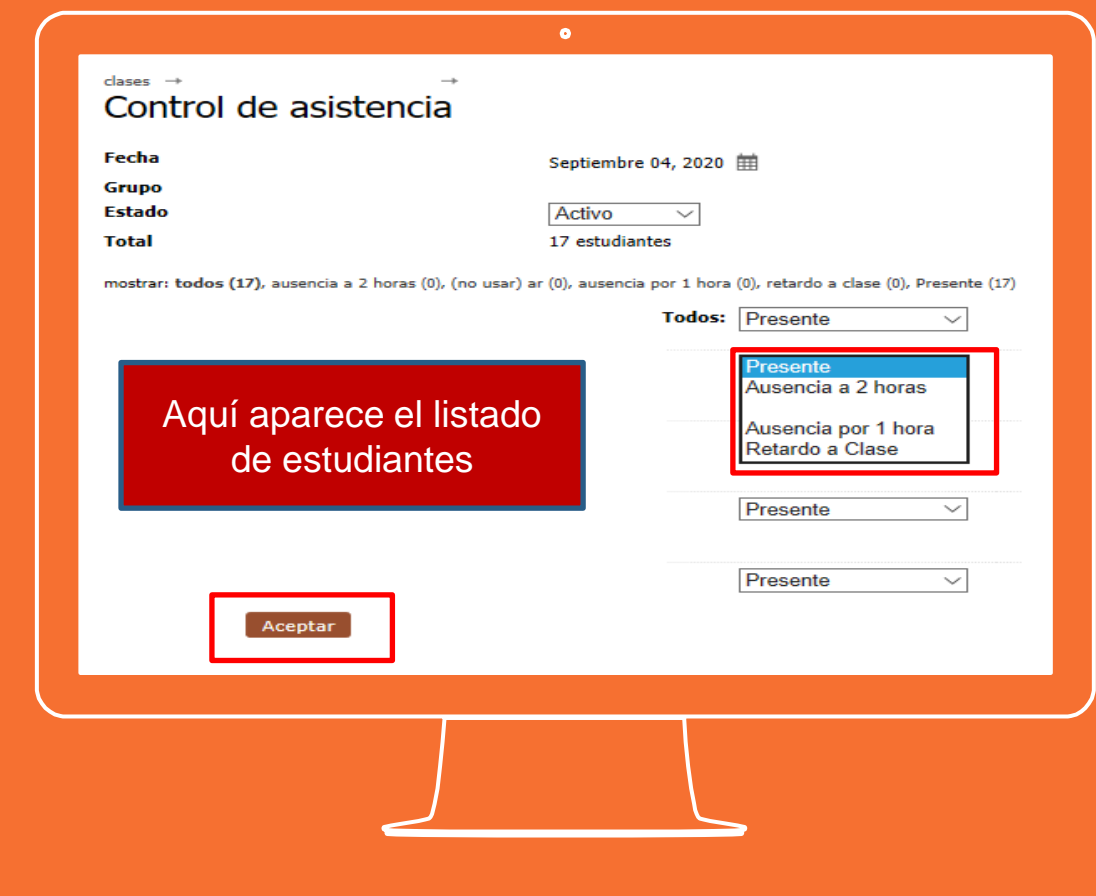

**Si tienes alguna inquietud nos puedes contactar a través del correo electrónico:**

**tecnologia@gimnasiofemenino.edu.co**

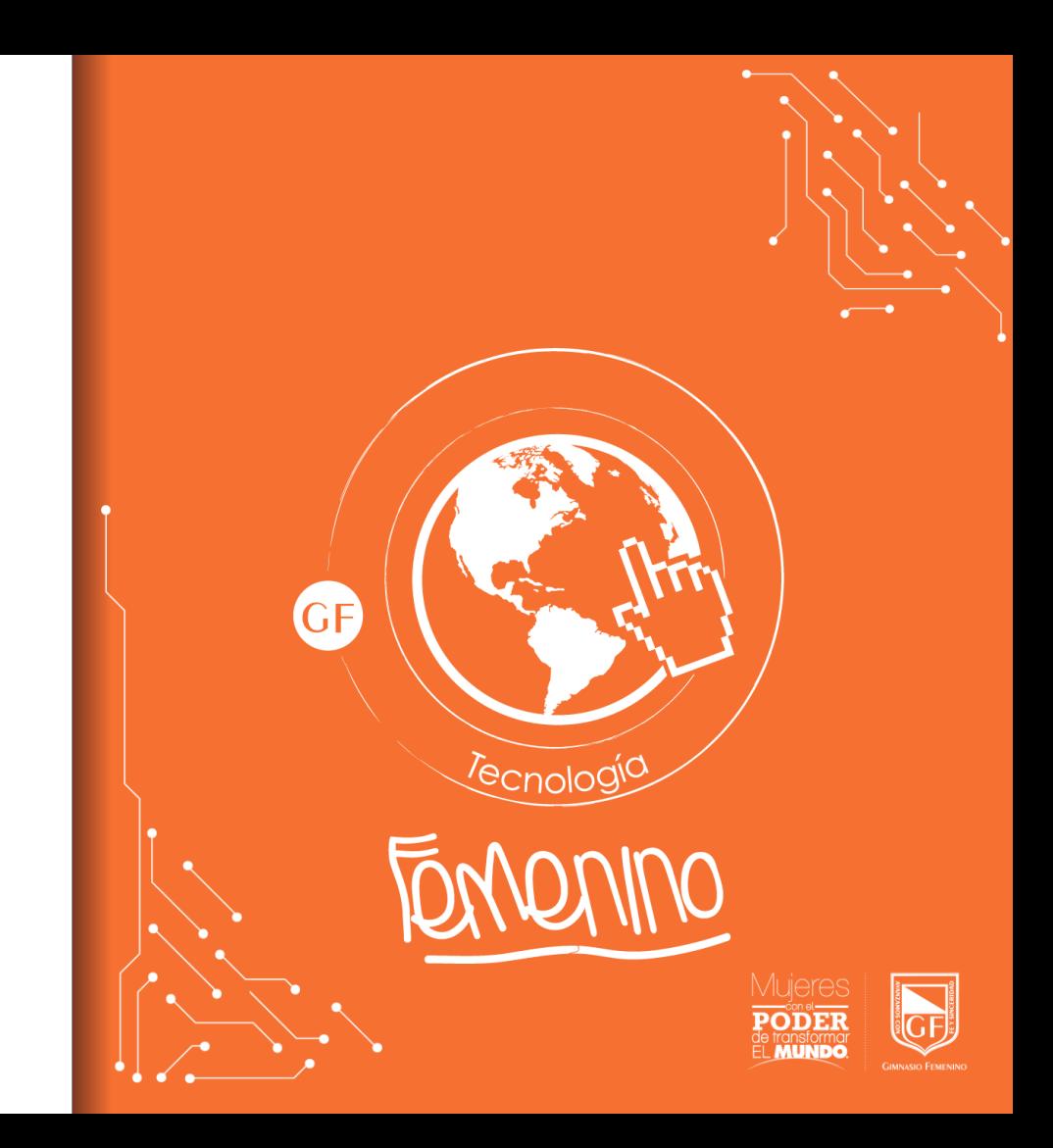